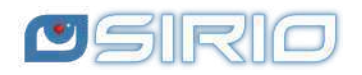

# **Quansheng UV-K5 - Manuale del Firmware IJV 3**

La radio Quansheng UV-K5, K5(8), K6 e k5-plus hanno la possibilità di essere aggiornate con un firmware non-ufficiale.

Questi aggiornamenti sono sostanziali al punto che c'è stato il bisogno di riscrivere il manuale, tanto il menu e le funzioni sono diverse.

Declino ogni responsabilità in caso di trasmissione fuori dalle bande consentite dal produttore. Quel che farete con la vostra radio è a proprio rischio.

Ricordiamo che l'utilizzo di questa radio necessita il possesso della patente radioamatore.

#### $\blacksquare$  $\langle$ /> 這  $\Box$ 晋  $\equiv$  $\sqrt{2}$  $\mathbf{r}$  $\oplus$ O) Sezioni **1.IJV V3 2.Firmware IJV 3.Caratteristiche 4.Display 5.Tasti 6.Menu 7.Operazioni 8.Connect 9.Link utili 10.Accessori**

**Questo manuale è dedicato alla versione 3 del rmware IJV.**

**Se desiderate rimanere con la versione 2.9R5, seguite questo link.**

# **1. IJV V3 o IJV X3 999 Ch ?**

Per chiarire fin da subito, la versione IJV 3 richiede un certo livello di competenze. Per chi non se la sente, è preferibile orientarsi sulla versione stabile 2.9R5. Inoltre si suddivide in due firmware:

**IJV V3** per radio non modificate, con 200 canali. **IJV VX3** per usufruire di 999 canali. Richiede un intervento fisico con sostituzione di un chip eeprom.

#### **IJV X3 con 999CH**

1

Per i più temerari, ora c'è la possibilità di usufruire di 999 canali rispetto ai 200 originali. Tuttavia, ciò richiede una modifica hardware piuttosto complessa: è necessario dissaldare e risaldare un chip.

Si tratta di sostituire l'eeprom originale (24C64) da 8K con uno nuovo da 128K, come ad esempio il modello 24M01.

Link1, Link2, Link3. Dove acquistare la EEPROM 24M01 da 128K:

Prima di fare qualunque modifica, salvare i canali memorizzati con CHIRP. Dopo aver sostituito questa memoria, sarà necessario installare il firmware

firmware\_IJV\_V3.bin ⇒ 200 canali. firmware\_IJV\_VX3.bin ⇒ 999 canali. dedicato. La variante X è disponibile accanto alla versione normale.

Per installare i firmware VX3, seguire la stessa procedura dal capitolo 2.2 al 2.6. Anche passando dalla V3 alla VX3 bisognerà fare un Reset ALL.

nominato vX3: uvk5\_IJV\_vX3.py Lo stesso vale per CHIRP: il modulo da caricare per leggere la radio è quello

 $\triangle$  Se si utilizza il firmware V3 su una radio modificata, si continuerà a visualizzare solo 200 memorie. Tuttavia, se si installa il firmware VX3 su una radio integra, non verrà visualizzata alcuna memoria, ma solo i VFO..

#### **Come copiare i canali salvati della V3 sulla VX3**

Il metodo è di aprire 2 istanze di CHIRP con rispettivamente i moduli V3 e VX3.

- 1. Con la V3 leggere il file salvato precedentemente.
- 2. Con la VX3 leggere la radio modificata.
- . Copiare i canali da CHIRP con V3 e incollarli nell'altro CHIRP con la VX3.

# **2. Il Firmware IJV**

La versione 3 è totalmente diversa dalla precedente, avete in mano un altra radio.

#### **2.1 Scaricare il Firmware-IJV**

- Cliccare sul bottone per scaricare il file zip. Esso contiene i seguenti files:
	- changelog.txt
	- o firmware IJV V3.x.bin
	- o installazione modulo per chirp.pdf
	- useful links.txt
	- uvk5\_IJV\_V3\_xx.py
- La procedura per l'utilizzo del modulo CHIRP è spiegata nel capitolo 8.1.
- Se qualora ci fosse un problema con questo firmware, è sempre possibile ricaricare quello ufficiale e la radio torna esattamente come era prima. Riferirsi al capitolo 2.3.

Last Update :  $04/04/24 = FW (V/Vx) 3.13 / Chip Module 36$ 

#### **Puoi sostenere nel nostro impegno con una donazione.**

A Fabrizio IU0IJV per la creazione del firmware. A Sirio per la creazione del manuale.

### **2.2 k5prog-win**

- Per caricare il firmware nella radio hai bisogno del programma **k5prog**.
- + Questo programma ti permette di salvare i dati di Congurazione e Calibrazione registrati nella EEPROM. Infatti, è vivamente consigliato di farlo.
- Capita che la versione 1.27 dia problemi, abbiamo dunque deciso di toglierla.
- Link del sito Github.

### 2.3 Salvaguardia Calibrazione e Configurazione originale.

- Come detto più su, è importante salvaguardare i files originali di Calibrazione e Configurazione, si fa in questo modo:
- $\bullet$  Installare il driver del cavo. Verificare che sia ben riconosciuto da Windows e da k5prog-win.

 $\rightarrow$  Avvia normalmente la radio (user mode), collega il cavo dal computer alla radio, avvia k5prog-win. Tramite i bottoni: "Read Configuration" e "Read Calibration", salva in una tua cartella quei due files.

Se hai bisogno di riportare la radio come di origine, non ti basta rimettere il firmware originale, dovrai anche caricare i files "my\_calibration" e "my\_config" originali:

 $\rightarrow$  con il programma k5prog-win tramite i bottoni "Write Configuration" e "Write Calibration".

Questi files includono un centinaio di parametri come le 3 potenze di trasmissione, squelch, RF Gain, messaggio di avvio, 200 canali, VFO, ecc… E sono registrati su di una memoria esterna EEPROM.

 $\triangle$  Ouesti files sono diversi da radio a radio, non è sicuro che quelli di un altra siano compatibili con la tua. La calibrazione viene regolata in fabbrica per ogni singola radio.

#### **2.4 Online tool anche per Mac e Linux**

Esiste un'utilità per effettuare il flashing del firmware online. Questa risulta utile per coloro che possiedono un Mac, Linux o versioni precedenti a Windows 10.

Seguite questo link, il resto è intuitivo. https://egzumer.github.io/uvtools/

 Non funziona con Safari o Brave, necessita un browser basato su Chromium quindi utilizzate Chrome, Edge o Opera. Per Linux usate Chrome.

#### **2.5 Caricare il Firmware-IJV**

- 1. Assicurarsi di avere la batteria sufficientemente carica.
- . Inserire il cavo nel PC, ma NON avviare il programma.
- . Impostare la radio in modalità aggiornamento:

Mentre si preme il pulsante PTT, accendere la radio.

 $\rightarrow$  Il LED bianco si accende.

- . Collegare il cavo alla radio. La prima volta gli spinotti non entrano molto bene, bisogna spingere un po' per farli entrare fino in fondo.
- 5. Avviare il programma k5prog-win.
- . Quindi scegliere sul programma la giusta porta COM e cliccare su "Connect".
- 7. Tramite il programma k5prog-win, caricate il file firmware\_IJV\_vxxx.bin precedentemente scaricato.
	- $\rightarrow$  Il LED bianco lampeggia.
- . Fine lampeggio, spegnere la radio e staccare il cavo.

Per collegare la radio, avrete bisogno di un cavo tipo Kenwood:

#### **2.6 Regolare la radio dopo aggiornamento**

 $\Lambda$  Attenzione dopo l'installazione del nuovo firmware è indispensabile effettuare queste regolazione.

Solo se si tratta di una prima installazione o se si proviene da altro firmware:

- 1. Effettuare un RESET ALL (totale): avviare la radio premendo i tasti PTT e il tasto laterale S1.
- . Andare al menu RESET e selezionare ALL poi confermare. Le frequenze memorizzate verranno tutte cancellate.
- . Reimpostare le voci del menu come desiderate.

 $\bullet$  Per ottimizzare la ricezione, effettuare le regolazioni di guadagno per ogni banda, vedere la sezione 7.3 RF Gain.

# **3. Caratteristiche del firmware IJV**

Cosa ha di più, cosa ha di meno.

# **+ COSA C'È**

- Finestre in sovrapposizione  $\vert \cdot \vert$  Compander simili a un menu contestuale.  $\|\cdot\|$   $\cdot\$  Ricezione estesa Range
- 
- AGC FAST / SLOW / Solo per AM  $\parallel$  Trasmissione limitata e SSB. sbloccabile: NO AIR BAND / NO
- AGC MAN anche in FM con | 27 MHZ.
- Trasmissione in emulazione DSB  $| \cdot |$  Ricerca Rapida Toni.  $(SSB$  doppio). (Sempre attiva,  $\qquad \qquad$   $\bullet$  Scansione veloce memorie adesso si stacca solo se attivi la  $\parallel$  parziale o totale. funzione Upconverter.)  $\blacksquare$  • SMETER
- Preselezione per Upconverter  $\Box$  Indicatore modulazione TX con blocco della trasmissione.  $\Box$   $\bullet$  Chiamata Selettiva con
- durante la scansione. The ricezione (Code Squelch)
- $\bullet$  Rit & Xit in tutte le modulazioni.  $\parallel \bullet$  Invio Selettive DTMF, ZVEI, CCIR.
- Ricezione in SSB Stabile.  $\blacksquare$  Scramble.
- personalizzabile in base alle Wave).
- Attivazione circuiti SATCOM con  $\parallel$  linea VFO (A e B) incremento in ricezione > +9dB.
- FM Broadcast.
- VOX
- Tono 1750

Menu servizi (ex nascosto) (per attivarlo accendere la radio tenendo premuti i tasti PTT e quello tasto laterale 1)

- $\bullet$  ORA.
- Calibrazione fine della frequenza.
- Regolazione TX Power per ciascuno dei 3 livelli.
- Regolazione di ciascuno dei 9 $\parallel$  Indicatore di carica su USB. Livelli di Squelch:  $\parallel$  • AIRCOPY RSSI, NOISE, GLITCH.
- 
- VFO Singolo con inserimento  $\qquad \qquad \Big\vert \qquad \qquad \text{frequencies: } 15 \to 1300 \text{MHz.}$  Con diretto frequenze sopra il GHz.  $\parallel$  buco di Rx tra 620 e 840MHz.
	-
- regolazione attenuatore a 35  $\parallel\cdot\cdot\cdot\parallel$  Ricerca Rapida Frequenze e Toni: livelli. Funzione FC (Frequency Copy).
	-
	-
	-
	-
- Aumentati i tempi di attesa  $\vert$  soppressione dell'audio in
	-
	-
- Guadagno in Ricezione  $\parallel \cdot \text{Modular}$  CW (Continuous
- proprie esigenze. The Squelch differenziato per singola

# **– COSA NON C'È**

- SPECTRUM (non ci sara' mai)
- Password
- NOAA
- VOICE
- ALARM
- Indicazione tensione e calibrazione batteria.
- Lampeggio flash LED.
- 
- 

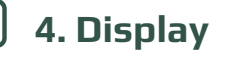

Simboli e abbreviazioni presenti sullo schermino.

# Simboli che posso apparire nella riga alta

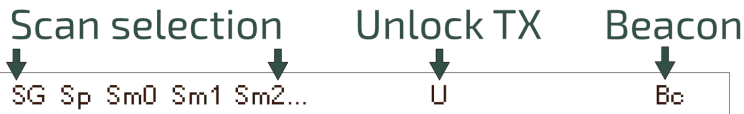

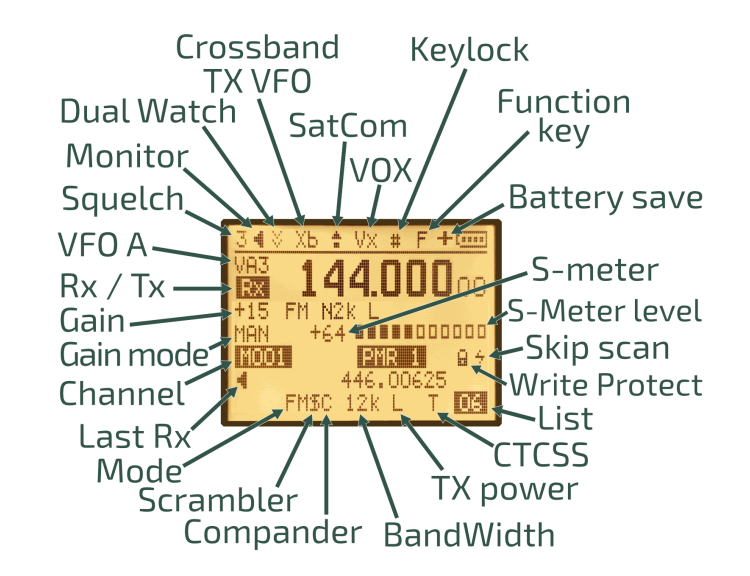

# Simboli che posso apparire nella riga bassa

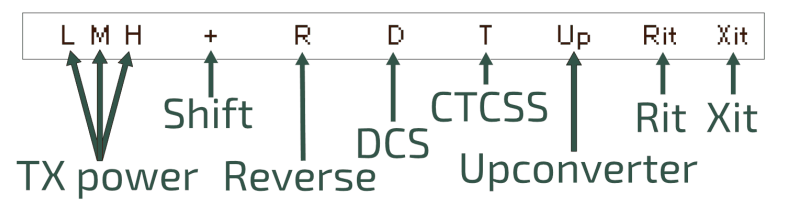

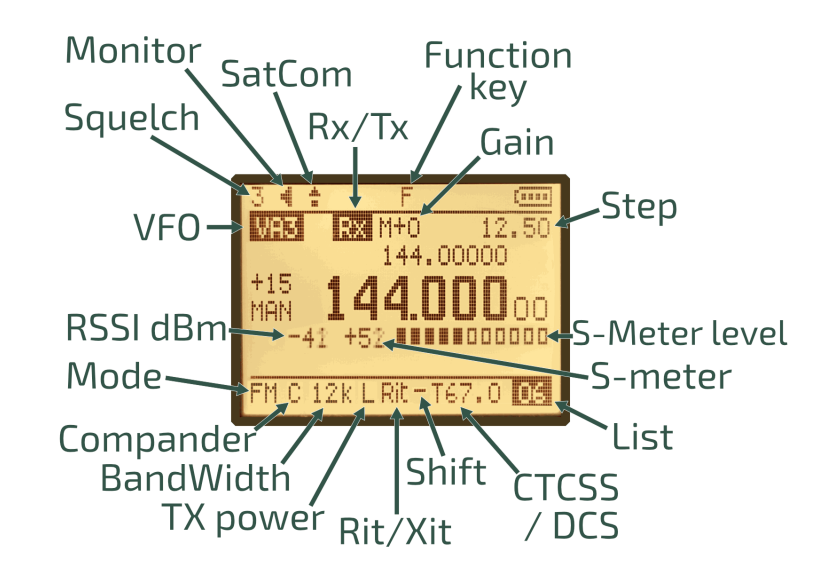

## **Il significato delle icone**

- Monitor: Un altoparlante, perché in modalità Monitor è sempre acceso, si sente sempre un suono.
- Dual Watch: Doppio simbolo di ricevimento, come due contenitori che aspettano di ricevere un segnale.
- Keylock: Il cancelletto è già presente sul tasto che blocca la tastiera. Il
- cancello è anche una barriera che impedisce di accedere a qualcosa.
- SatCom: Una freccia che simbolizza l'elevazione, sia perché i satelliti son molto alti, sia perché l'impostazione aumenta la sensibilità.
- Battery Save: Un + affianco alla batteria per indicare che la batteria durerà di più.
- Skip Scan: Una saetta, veloce come un fulmine, la scansione lo salta, la forma della S ricorda Skip e Salta. (Attivabile solo via CHIRP).
- Scrambler: La S di Scrambler + una barra verticale che viene ad alterare la lettera come la frequenza inserita che viene ad alterare la voce.
- Write Protect: Protegge il canale dalla sovrascrittura. (Attivabile solo via Ĥ CHIRP).

# **5. Funzione dei tasti**

combinazione con il tasto  $\mathsf{F} \mathscr{L}$ . I tasti hanno differenti funzioni se premuti, premuti a lungo o in

## **5.1 Funzione dei tasti con pressione breve.**

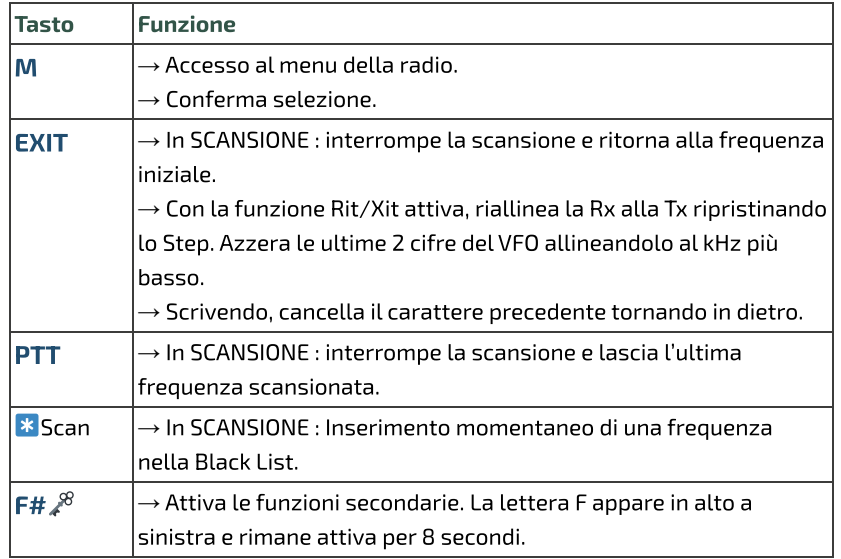

## **5.2 Funzione dei tasti con pressione lunga.**

La grande novità della versione 3 è l'introduzione di finestre in sovrapposizione simili a un menu contestuale.

confermare con il tasto ... Nella finestra appaiono le opzioni da selezionare tramite i tasti ∧ Su / ∨ Giù e

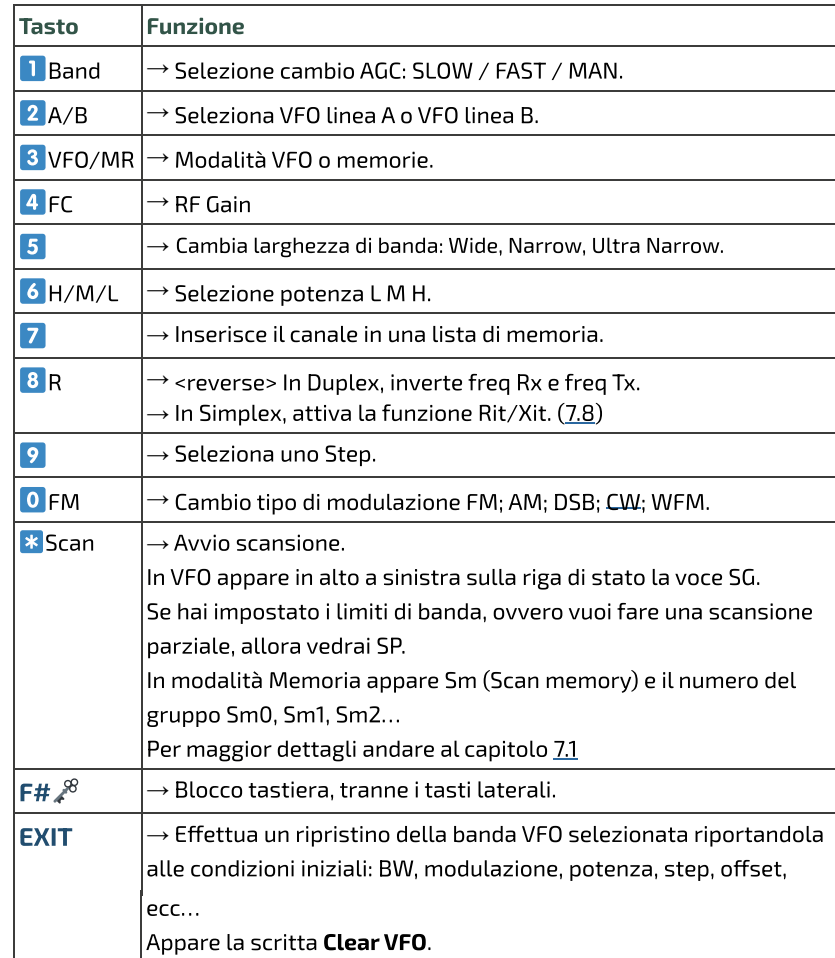

# **5.3 Tasti associati a F**

Il tasto F va premuto una volta sola e dura 8 secondi.

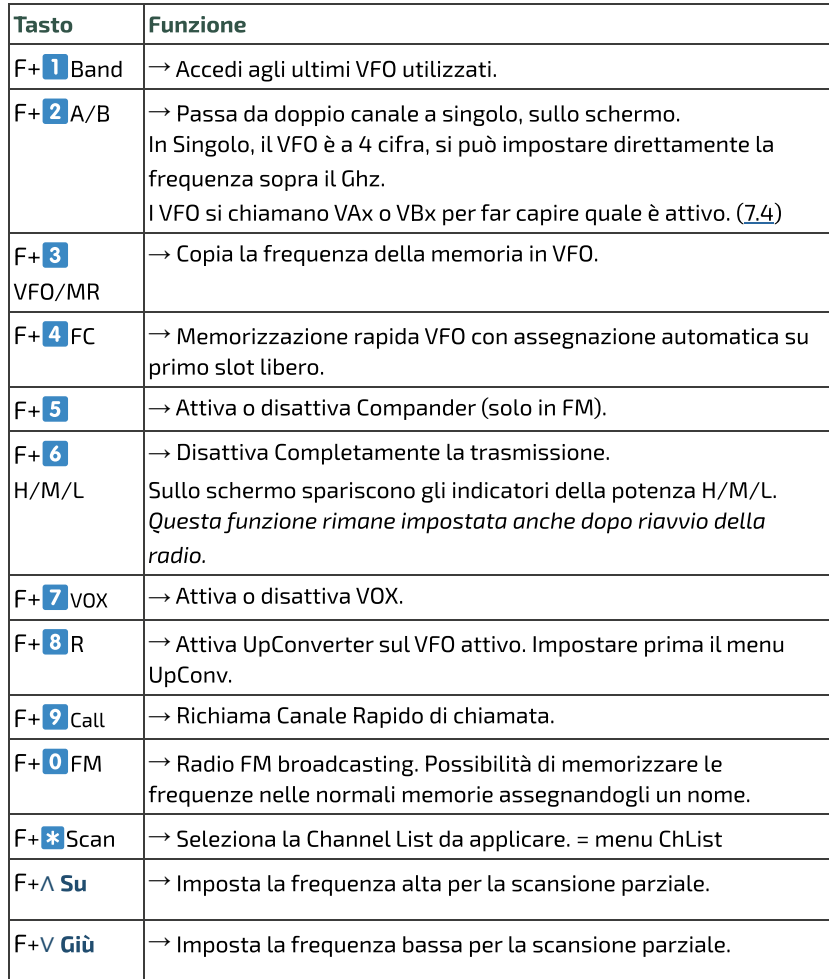

# **5.4 Tasti laterali / Side keys**

I due tasti sono programmabili tramite il menu servizi 57, 58, 59, 60.

Ci si può attribuire una funzione alla pressione breve o lunga. Side1S: S sta per Short clic. Side1L: L sta per Long press. Side2S Side2L

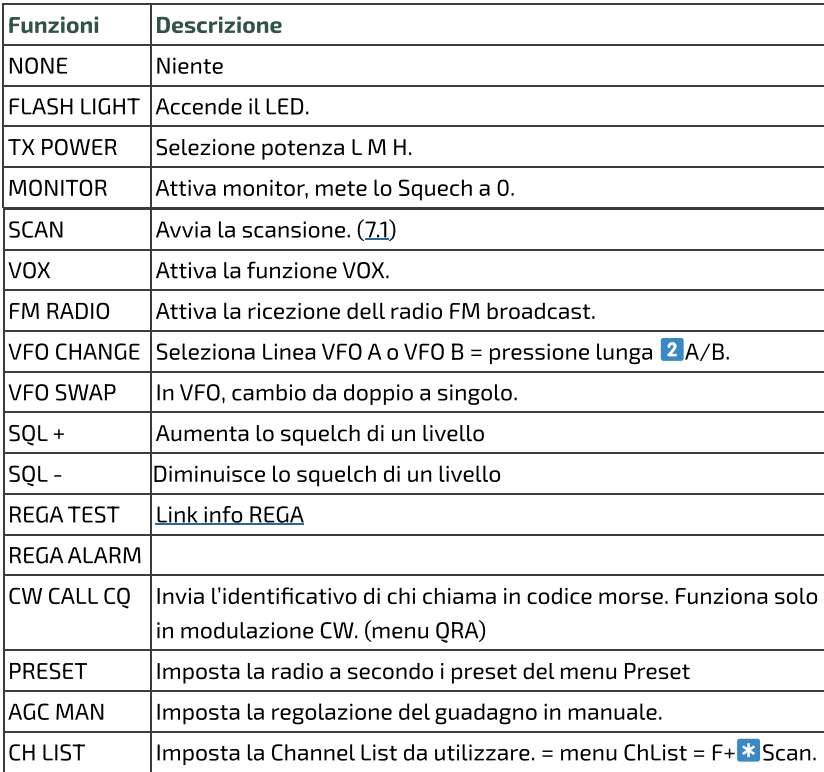

PTT + Side2 = Tono 1750

# **6. Menu**

Per accedere al menu principale, premere il tasto **M**. Per entrare nella voce selezionata con le frecce, premere il tasto **M**. Per confermare la scelta, premere il tasto **M**. Per uscire dalla voce del menu senza confermare, premere il tasto EXIT.

# **6.1 Menu principale**

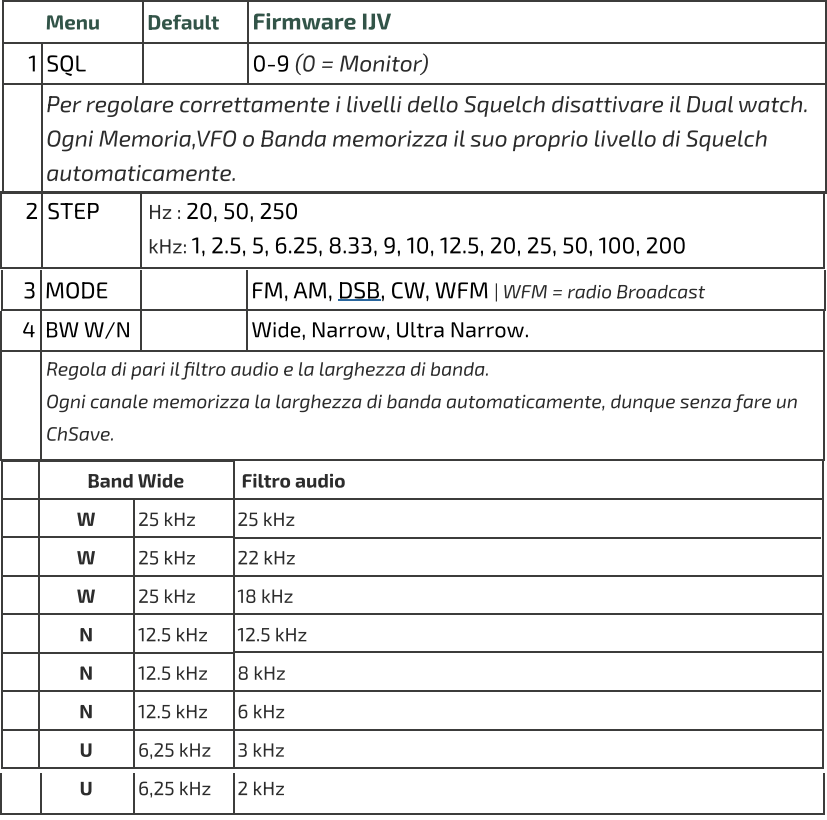

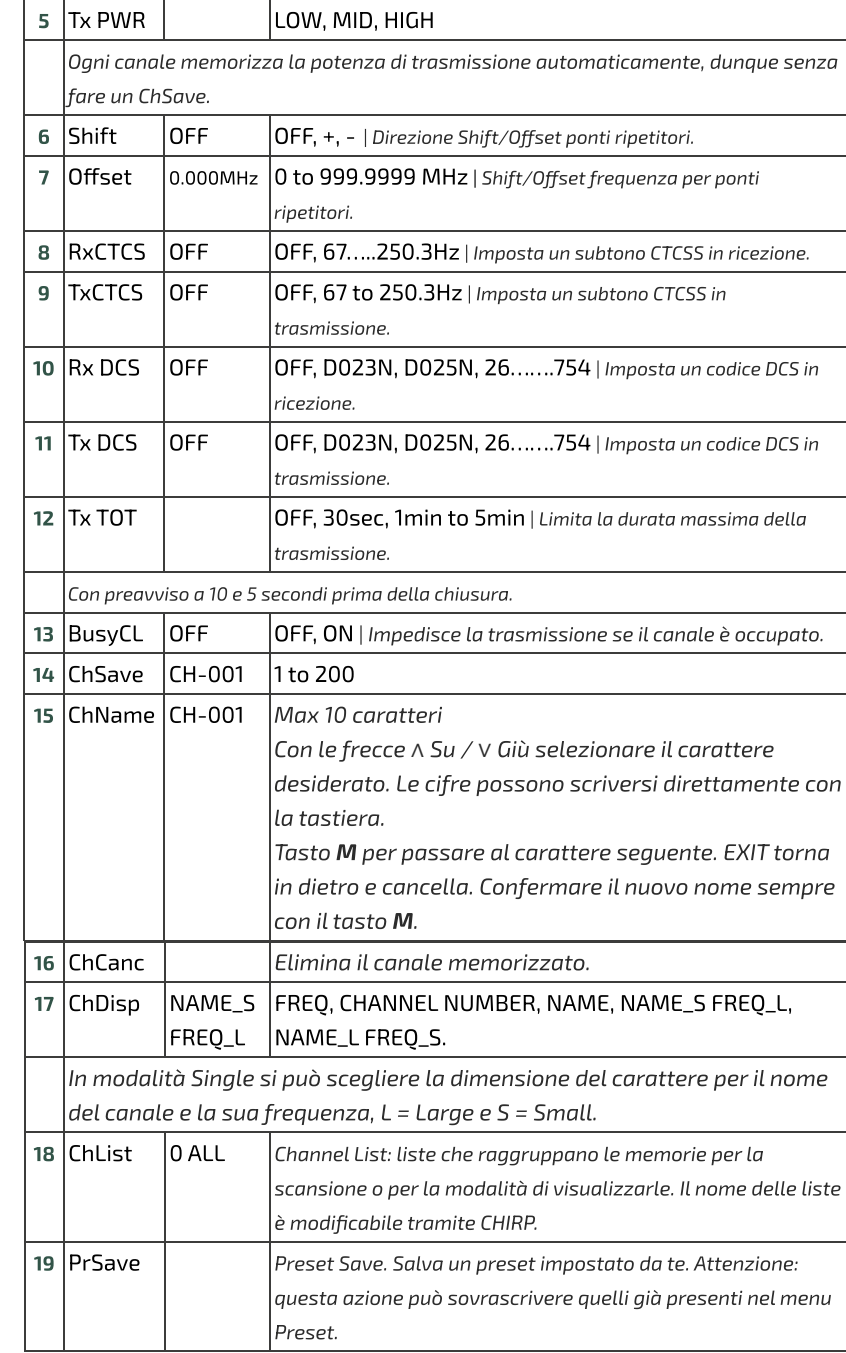

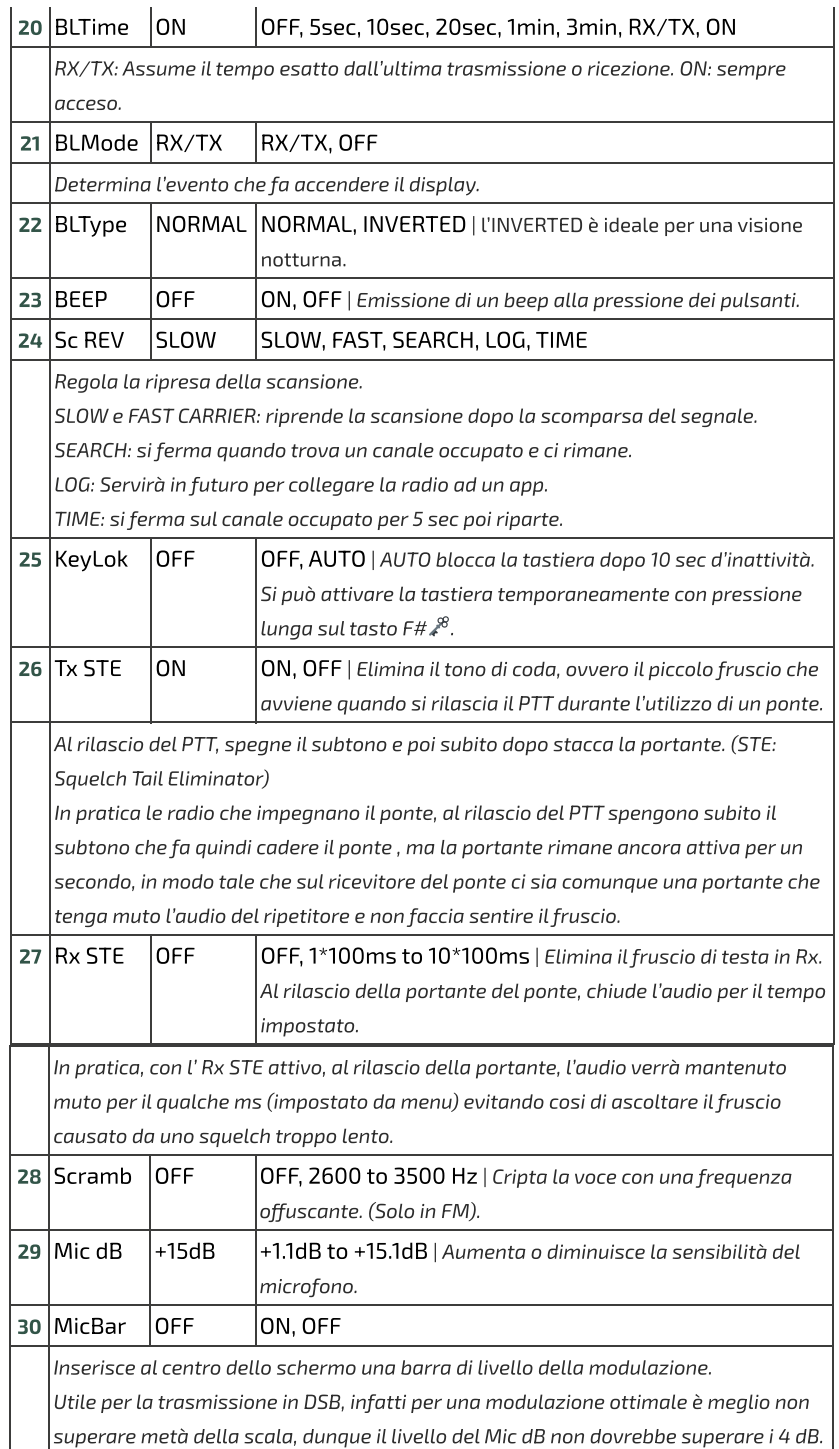

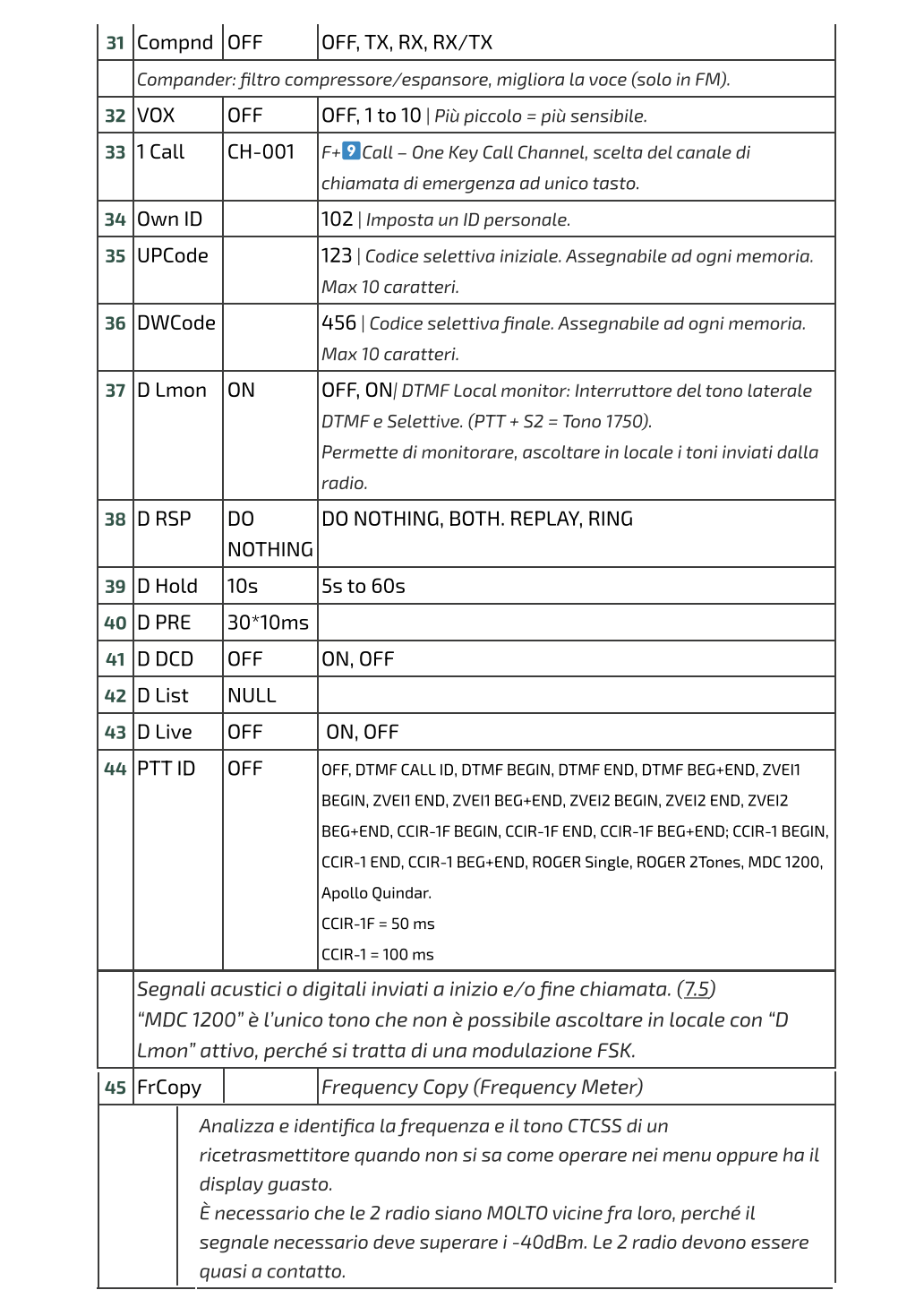

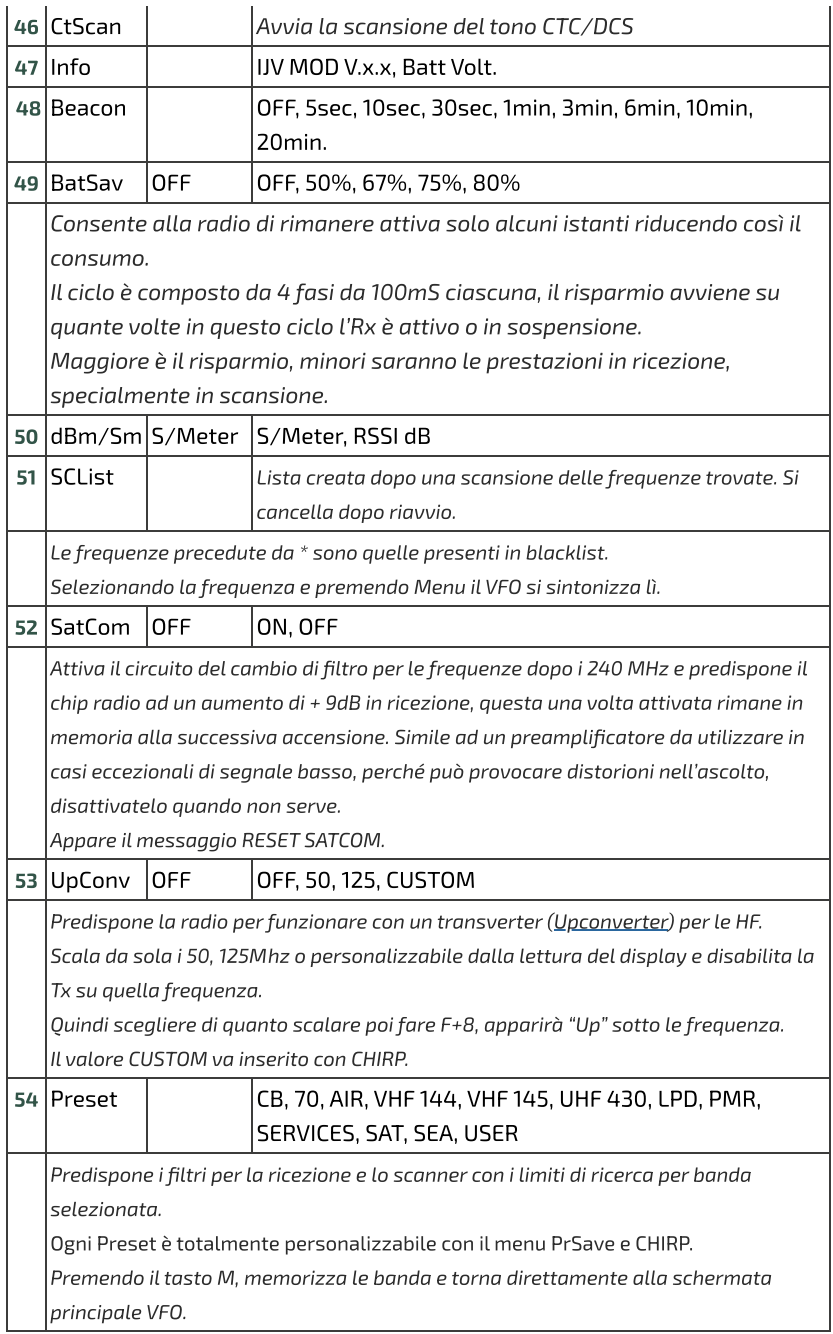

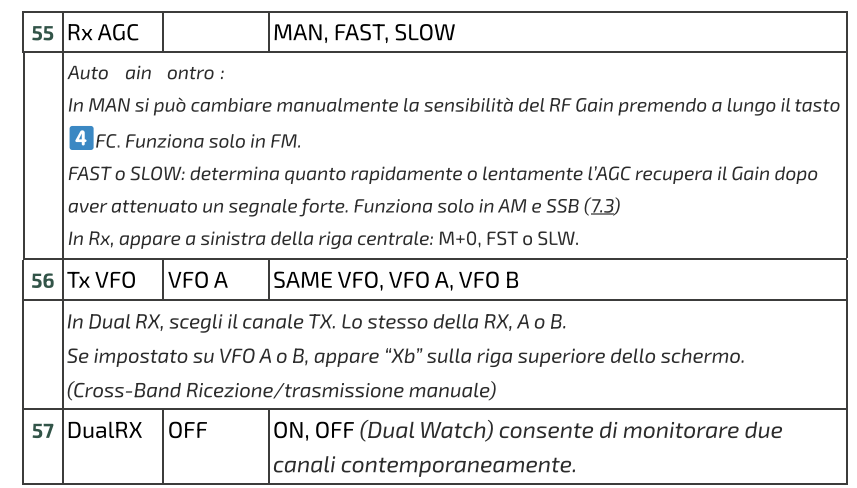

# **6.2 Menu servizi**

Per attivarlo accendere la radio tenendo premuti i tasti PTT e il tasto laterale S1.

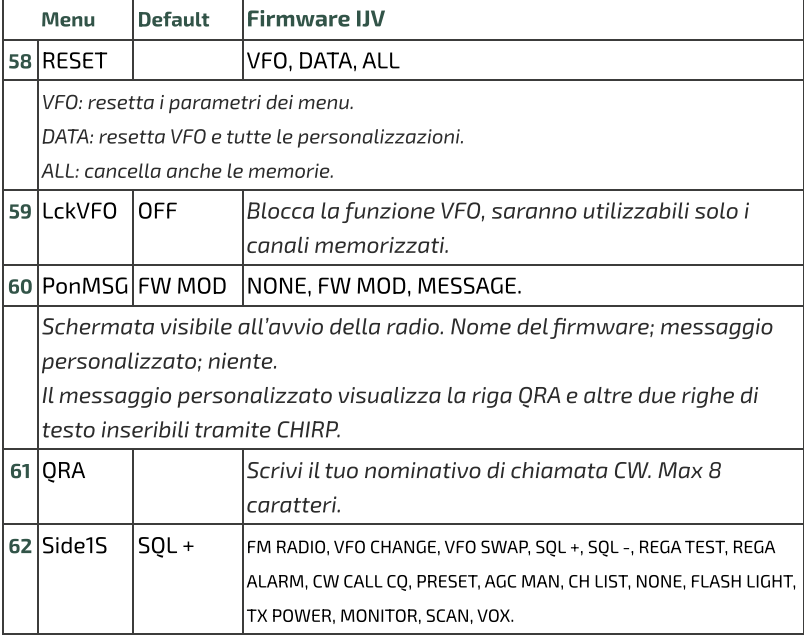

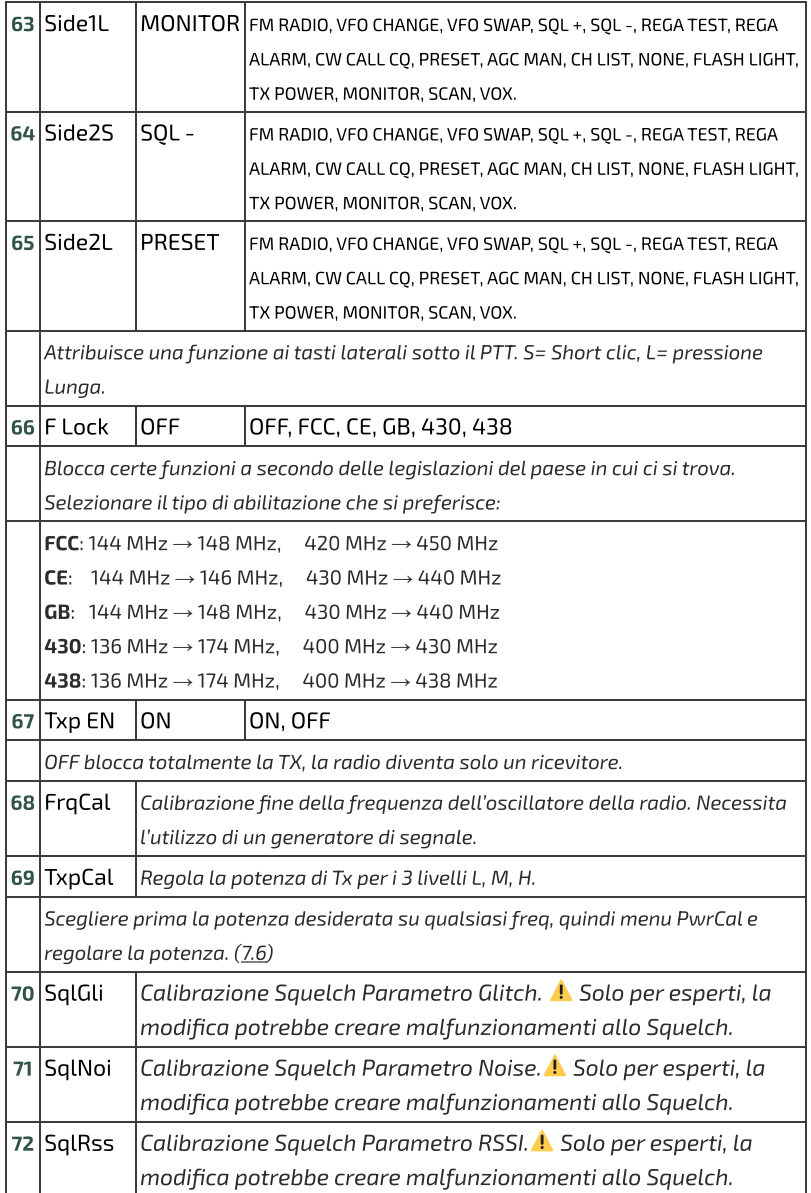

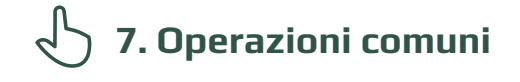

#### **7.1 Scansione**

scansione separata, premendo a lungo il tasto <mark>7</mark> . In modalità Memorie puoi inserire un canale in 15 gruppi di memoria per una Prima della scansione, scegliere tutte o una di queste 15 liste tramite il tasto F+ **\*** Scan.

#### Avviare scansione:

Premere a lungo il tasto **\*** Scan per avviare una scansione generale, parziale o tra le memorie.

Se si vuole avviare una scansione in modalità VFO, è consigliato selezionare prima il tipo di banda desiderato nel menu Preset.

#### Durante la scansione:

SP = scansione parziale, SG = scansione generale, Sm0 per scansione di tutte le liste, Sm1, Sm2… Sm15 scansione memorie per lista.

È possibile modificare la direzione di scansione o proseguirla tramite i tasti  $\wedge$ Su∕∨ Giù.

EXIT → interrompe la scansione e ritorna alla frequenza iniziale.

 $PTT \rightarrow$  interrompe la scansione fermandosi sull'ultima frequenza scansionata.

Quando la scansione si ferma su una frequenza, premendo EXIT interrompe la scansione e rimane su quella frequenza.

C'è la possibilità di cambiare durante la scansione: i Filtri BW, Step e Salvataggio rapido della frequenza.

#### Black List:

 $\hat{\epsilon}$  possibile escludere fino a 40 frequenze indesiderate in una Black List. Quando la scansione si ferma su una frequenza indesiderata, fare un pressione breve sul tasto <mark>X</mark> Scan, essa verrà inserita nella Black List. Sullo schermino apparirà la scritta: "BlackList In #(n)" dove (n) è il numero di frequenze inserite. Spegnendo la radio, la Black List verrà cancellata.

#### Scan List:

La Scan List elenca tutte le frequenze trovate durante la scansione, essa è visibile nel menu alla voce SCList. Spegnendo la radio, la Scan List verrà cancellata.

- $\bullet$  Il blocco e sblocco tastiera tramite lunga pressione del tasto  $\mathsf{F}\# \mathscr{E}$  è possibile durante la scansione.
- $\bullet$  Il risparmio batteria si disattiva durante la scansione.
- Le memorie WFM Boradcast sono escluse a priori.

#### **7.2 Scansione parziale**

- 1. Inserire in VFO la frequenza più bassa, ad esempio 144.000º (7 caratteri).
- 2. Premete il tasto F+∨ <mark>Giù</mark>, vedrete il messaggio "**Set Range Low OK**".
- 3. Inserire la frequenza più alta, ad esempio 145.600º (7 caratteri).
- 4. Premete F+∧ <mark>Su</mark>, vedrete il messaggio "**Set Range Up OK**".
- 5. Avviate la scansione premendo a lungo \* Scan. Nella riga superiore apparirà la sigla Sp.

### **7.3 RF Gain**

La funzione RF Gain è identica a quella delle grandi radio o CB. Puoi aumentare o diminuire la sensibilità a secondo dei bisogni.

#### Regolare il RF Gain

- 1. Mettersi sulla frequenza desiderata e premere a lungo il tasto **4** FC. Appare a destra una finestra con dei valori.
- 2. Agire con le frecce ∧ Su/∨ Giù per aumentare o diminuire il guadagno.
- 3. Per memorizzare il valore in modo permanente, premere il tasto  $M$ . questo rimarrà anche dopo il riavvio della radio. Premere il tasto EXIT per una memorizzazione temporanea fino a spegnimento della radio.
- . Se la frequenza desiderata sta in un altra modulazione che la FM, cambiatela con lunga pressione del tasto FM. (In FM l'AGC è sempre in MAN.)

◆ Ogni banda ha il suo Gain, il valore che si memorizza vale per banda attiva in quel momento.

 Il valore zero è allineato con il segnale in ingresso, se connesso ad un generatore il valore di uscita corrisponde al RSSI letto dalla radio. Infatti ci sono +26 a salire in VHF e +18 in UHF.

 $\bullet$  Per reimpostare il RF Gain in predefinito su tutte le bande eseguire un Reset VFO (Avviare la radio premendo PTT + EXIT).

 $\bullet$  La funzione RF Gain funziona anche senza ricezione, ma non avrete nessun riferimento per regolarla.

### **7.4 Inserire frequenze oltre i 1000 MHz (GHz)**

#### Metodo in Singolo VFO

- 1. Mettersi in modalità Singolo VFO:  $F + 2$  A/B
- . Inserire la frequenza desiderata (8 cifre).
- I VFO si chiamano VAx o VBx per far capire quale è attivo.

### **7.5 DTMF**

**Principio per far funzionare la chiamata con i toni DTMF:**

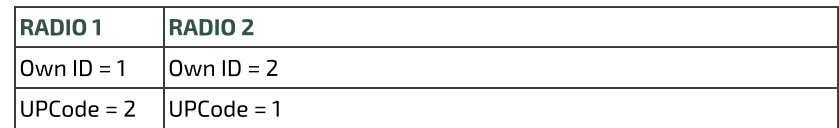

#### Impostazioni MENU

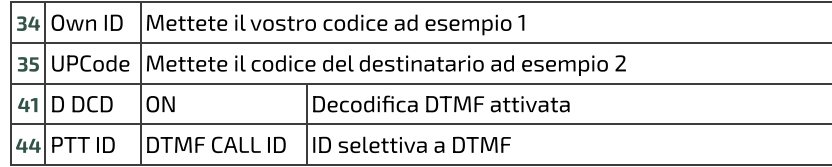

Fate la stessa cosa sull'altra radio invertendo i codici come da schema sopra.

Per inviare in Tono 1750, premere  $PTT + SZ$  (tasto laterale 2).

#### **7.6 Le Selettive: ZVEI, CCIR… SelCall**

#### **Per attivare le selettive:**

#### Impostazioni MENU

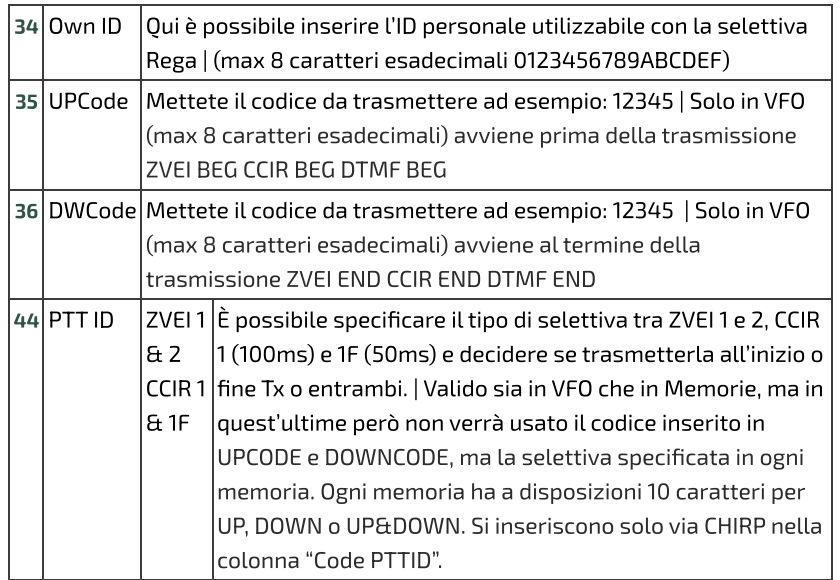

I codici selettiva sono assegnabili ad ogni memoria. Max 10 caratteri.

#### **7.7 Regolazione della potenza in uscita**

Regolazione esatta della potenza di trasmissione per i 3 livelli L, M, H:

- . Accedere al Menu servizi: accendendo la radio tenendo premuti i tasti PTT e il tasto laterale 1.
- . Scegliere una frequenza qualsiasi della banda UHF.
- . Selezionare una delle 3 potenze L, M, H.
- 4. Andare nel menu servizi TxpCal e regolare la potenza.
- . Ripetere l'operazione a piacimento per tutti e 3 i livelli.
- . Ripetere l'operazione anche in banda VHF.

Ogni canale memorizza la sua potenza di trasmissione automaticamente.

Premendo il PTT, apparirà sotto il simbolo Tx, questo valore in Watt. Il valore mostrato non rappresenta effettivamente la potenza in uscita, specialmente fuori dalle bande per cui è stata concepita la radio, 2m e 70cm.

#### **7.8 Modulazione CW (Continuous Wave)**

CW (Continuous Wave), permette di comunicare in telegrafia per mezzo di un telegrafo tasto esterno o del PTT.

Per sentire il monitor della nota, abilitare ON nel menu **D Lmon**.

- Inserire il proprio nominativo nel menu servizi ORA.
- Attribuire ad un tasto laterale la funzione CW / CALL CQ.
- Attivare il tempo d'intervallo della ripetizione del Beacon e del Call CW. Menu Beacon.

Quando sono attivi, appare la sigla Bc per Beacon e Cc per Call CW.

• Il Beacon (Radiofaro) inviato è formato da:

#### . VVV DE "QRA"/B "QRA"/B "STRINGA1" "STRINGA2"

Per un totale di  $8 + 8 + 15 + 15$  caratteri. Se lo si scrive con Chirp:  $8 + 8 + 12$  $+ 12.$ 

La Stringa 1 la prende dalla prima linea del messaggio di benvenuto, la Stringa 2 dalla seconda linea.

Il messaggio di benvenuto si può modificare con il programma CHIRP.

- Premendo il tasto che avete attribuito al CW / CALL CQ, parte la chiamata automatica CALL CW. Appare la sigla Cc quando è attivo. L'invio del CW / CALL CO è formato da: CO CO DE ORA ORA PSE.
- Quando si preme PTT si disabilita la funzione sia Beacon (ritorna a OFF) che la chiamata CALL CW.

La funzione Rit/Xit è utilizzabile in CW.

#### **7.9 Rit/Xit**

La funzione Rit/Xit funziona in VFO su ogni modulazione FM, AM, DSB e CW.

Per utilizzare al pieno la funzione Rit/Xit bisogna mettersi in modalità Singolo canale.

Mettersi in visualizzazione Singolo canale  $F + 2$  A/B

1. Premere a lungo 8 R per attivare Rit, Xit o uscirne.

Appariranno le scritte Rit o Xit giù e la F di Funzione in alto dello schermo. Anche la frequenza si sdoppia: in alto in piccolo la frequenza Tx e sottostante in grande la frequenza Rx.

. Utilizzare le frecce per cambiare la frequenza kHz. In Rit cambierà la frequenza Rx, in Xit cambierà la frequenza Tx.

3. Il tasto **EXIT** riallinea la Rx alla Tx ripristinando lo Step. Azzera le ultime 2 cifre del VFO allineandolo al kHz più basso.

Controlla che F sia attiva, perché dopo 8 secondi si toglie. In caso, premere nuovamente il tasto F.

Senza la F attiva, le freccia cambieranno simultaneamente le frequenze Rx e Tx.

#### **7.10 Radio broadcast FM**

Per accedere alla modalità radio FM ci sono due modi:

#### . **Modalità VFO**

- Mettersi in modalità VFO.
- Premere F+ O FM per matersi in modalità FM Broad (lo si può fare anche dopo aver inserito la frequenza).
- Usare la tastiera per inserire manualmente una frequenza (7 caratteri).
- Premere i tasti ∧ Su / ∨ Giù per modificare la frequenza.

#### **Memorizzazione**

- Per memorizzare la frequenza, premere il tasto **M** e andare al menu ChSave, premere **M** e selezionare il numero della memoria desiderata con i tasti ∧ Su / ∨ Giù. Premere nuovamente il tasto M per registrare il canale.
- Appare il messaggio Memory saved.
- Premere il tasto ∨ **Giù** per selezionare la voce ChName, premere due volte il tasto <mark>M</mark> per entrare in modalità scrittura alfanumerica, con le frecce ∧ Su / ∨ Giù selezionare il carattere desiderato. Premere il tasto <mark>M</mark> per memorizzazione sempre con il tasto **M**. passare al carattere seguente. Le cifre possono scriversi direttamente con la tastiera. Usare il tasto **EXIT** per tornare in dietro e cancellare se necessario. Una volta finita la stringa di 10 caratteri, confermate la

#### . **Modalita memorie MR**

- $\bullet$  Mettersi in modalità memoria con lunga pressione del tasto  $\,$  VFO/MR.
- Selezionare normalmente la memoria che avete memorizzato con i tasti ∧ Su / ∨ Giù.
- O usare la tastiera per inserire il numero della memoria. (3 caratteri).

Per uscire dalla modalità Radio FM premere sia: F+ 0 FM.

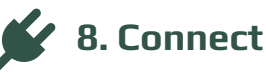

Interfacciare la radio con il computer.

#### **8.1 CHIRP**

. Scaricate e installate il programma CHIRP-next. Minimo richiesto:

- Windows 10 and later (64-bit)
- macOS Big Sur and later (universal binary with Intel and Apple Silicon support)
- Linux (all modern distros with python3, details here)
- . Installare il driver del cavo.
- 3. Scaricare il file zip contenente il modulo: LINK ZIP IJV.
- 4. Assicurati di avere la batteria sufficientemente carica e collega la radio con il cavo.
- 5. Aprire CHIRP e assicurarsi di essere in modalità sviluppatore, quindi  $\rightarrow$ menu "Aiuto" → spuntare "Modalità sviluppatore".
- . Al messaggio di allerta rispondete Sì e riavviate CHIRP come richiesto.
- . Cliccare FILE in menu, selezionare la voce "Carica Modulo".
- uvk5\_IJV\_v3\_xx.py. . Al messaggio di allerta, rispondere Sì. Caricare il modulo allegato
- . Leggere la radio con la normale procedura, selezionando nella lista delle radio il modello: UV-K5 IJV\_V3.
- 10. Impostare la visualizzazione di tutti i campi, quindi  $\rightarrow$  menu Visualizza e spuntare: Mostra campi aggiuntivi.
- 11. Inserire le frequenze.
	- ◆ Se la radio contiene già informazioni personali, leggere la configurazione Chirp della radio e salvarla sul computer. Copiate in quel file le frequenze desiderate.
	- $\bullet\quad \bullet$  Se la radio è nuova puoi partire direttamente del file img scaricato.
	- Apri il file di configurazione Chirp (.img).
	- Modifica i parametri a tuo piacimento.
	- Salva il file con il nome della tua radio.
	- Caricalo sulla tua radio.

 $\blacksquare$ Il modulo uvk5\_IJV\_V3\_xx.py va caricato ogni volta che si vuole modificare la radio o il file di configurazione .img.

 $\blacksquare$   $\blacktriangleright$  Scarica qui un file di configurazione Chirp (.img) generico adatto al modulo IJV per CHIRP. Contiene le seguenti frequenze: 16 PMR; 69 LPD; ISS; 40 CB; 18 Marittimi; 3 SATCOM.

QS\_UVK5\_PMR\_LPD\_ISS\_CB-Sea-Satcom-\_IJV\_v3.img V3

#### **Caricare il modulo automaticamente all'avvio di CHIRP.**

- . Andare nella cartella d'installazione di Chirp: C:\Program Files (x86)\CHIRP
- Tasto destro su **"chirpwx.exe"** → Crea Collegamento. . Creare un collegamento del programma CHIRP:

. Rinominalo in CHIRP IJV V3.

- 4. Tasto destro sul file di collegamento appena creato  $\rightarrow$  Proprietà Si apre una finestra, quindi vai nella scheda "Collegamento".
- 5. Nella casella "Destinazione" aggiungere alla fine della stringa
	- --module "D:\Percorso delle cartelle\uvk5\_IJV\_v3.py"
		- Assicurati di aver lasciato solo un singolo spazio separatore.
		- Sostituite Percorso delle cartelle con l'indirizzo della vostra cartella dove si trova il modulo.
		- Il nome del modulo potrebbe variare a seconda della versione.
		- Esempio:

"C:\Program Files (x86)\CHIRP\chirpwx.exe" --module

"D:\UVK5\Firmware Mod IJV\uvk5\_IJV\_v3\_34.py"

. Cliccare su OK o Applica.

Ora, avviando CHIRP da questo collegamento personalizzato, il modulo si caricherà automaticamente. Ne avrai la conferma nella barra dei titoli dove apparirà la scritta "Modulo caricato".

 Se il percorso contiene spazi, assicurati di racchiudere l'intero percorso tra virgolette " ".

 $\bullet$  Se il modulo cambia nome in una versione aggiornata, assicurati di sostituire il file e di rinominarlo anche nella stringa del collegamento.